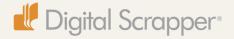

# Elliptical Marquee Tool | Embossed Frame

Add an embossed frame around an oval photo to kick it up a notch! An embossed frame shows up best on paper that isn't too busy. I demonstrated on an oval image, but you could use a rectangular image also.

### Create a Stroke

- In the Layers panel, click on the oval photo to activate its layer.
- In the Layers panel, click on the Create a New layer icon.
- Double click on the name of the new layer and change it to Stroke. Press Enter to commit the change.
- Get the Elliptical Marquee tool.
- In Tool Options, choose New Selection, Feather 0 px, check Anti-Alias, and the Aspect should be Normal.
- On your document, click and drag an oval outline around your photo that's a little larger than the photo. Before letting go of the mouse, press the Space Bar to reposition the outline. Let go of the Space Bar to continue resizing. When you're satisfied, let go of the mouse.
- In the Menu Bar, choose Edit > Stroke (Outline) Selection.
- When the dialog box comes up, enter 10 px for the Width. (Note: The pixel size will vary depending on the size of your photo.) The color doesn't matter, since it won't be visible. Choose Center for the Location. Mode should be Normal, and Opacity 100%. Do not check Preserve Transparency. Click OK.
- Press Ctrl D (Mac: Cmd D) to deselect.

#### **Create a Second Stroke**

- With the Elliptical Marquee tool, click and drag another oval selection outline a little further away from the first one. Again, you'll need to press the Space Bar to reposition the outline before letting go of the mouse. It's okay if the outline doesn't line up perfectly. A little bit of difference is part of the charm of the beveled frame.
- In the Menu Bar, choose Edit > Stroke (Outline) Selection again.
- When the dialog box comes up, enter 20 px for the Width. (Note: Again, this may vary depending on the size of your photo.) Everything else should remain the same. Click OK.
- Press Ctrl D (Mac: Cmd D) to deselect.

#### **Add the Emboss Effect**

- In the Layers panel, click on the paper layer below the photo.
- Press Ctrl J (Mac: Cmd J) to duplicate the paper layer.
- Click and drag the Stroke layer down between the two paper layers. This will make it disappear.
- Click on the top paper layer to activate it.
- In the Menu Bar, choose Layer > Create Clipping Mask. You still won't see anything.
- In the Layers panel, click on the Stroke layer to activate it.
- In the Menu Bar, Choose Layer > Layer Style > Style Settings.

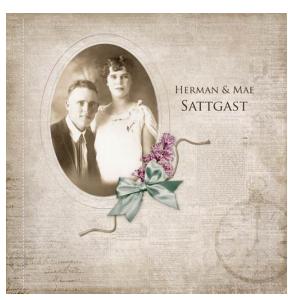

- When the dialog box comes up, check Bevel. Change the Size to 5 px. Leave the Direction up. Click OK.
- Optional: In the Layers panel you can lower the Opacity of the stroke to soften it, or leave at full strength. I used 60% opacity.

## **Page Credits**

**Paper** from Family Tree by Joanne Brisebois

**Elements** from Family Tree kit and Just a Good Old Fashioned Heritage Scrap kit by Joanne Brisebois

**Stitches** from Travel Adventure by Linda Sattgast

TravelMates Postcard Overlays (handwriting) by Susie Roberts

Font: Trajan Pro